## Mallory Valley Utility District Online Account Access and Bill Pay **MALLORY VALLEY Getting Started**

Click on the link from the District's webpage [www.MVUD.org.](http://www.mvud.org/) The link is called **Customer Account Access** and is on the left side of the home page.

Or browse to:<https://www.logicsolbp.com/malloryvalley/login.aspx>

- 1. Click on the ["Register Here"](https://www.logicsolbp.com/malloryvalley/CreateProfile.aspx) link.
- 2. Input your **First Name**, **Last Name**, and **Email Address,** then click "Save".
- 3. An email will be immediately sent to you with a temporary password.
- 4. Click "Return Login Page"
- 5. Input your **User Name** and **Temporary Password**. (Note: Your User Name will be your email address)
- 6. Once you are logged into Online Bill Payment, you will be prompted to change your password. **Follow the on-screen instructions to establish a new password**. *Mallory Valley will not keep record of your password. Please be sure to save your password. If needed, you can reset your password through the website.*
- 7. Now you will be required to link to your account(s). Click on "Link Another Account". You are only required to link to your account the first time you sign in. Thereafter the link will already be established. (Customers with multiple accounts may link to more than one account with a single user name.)

## **Link Account to Profile**

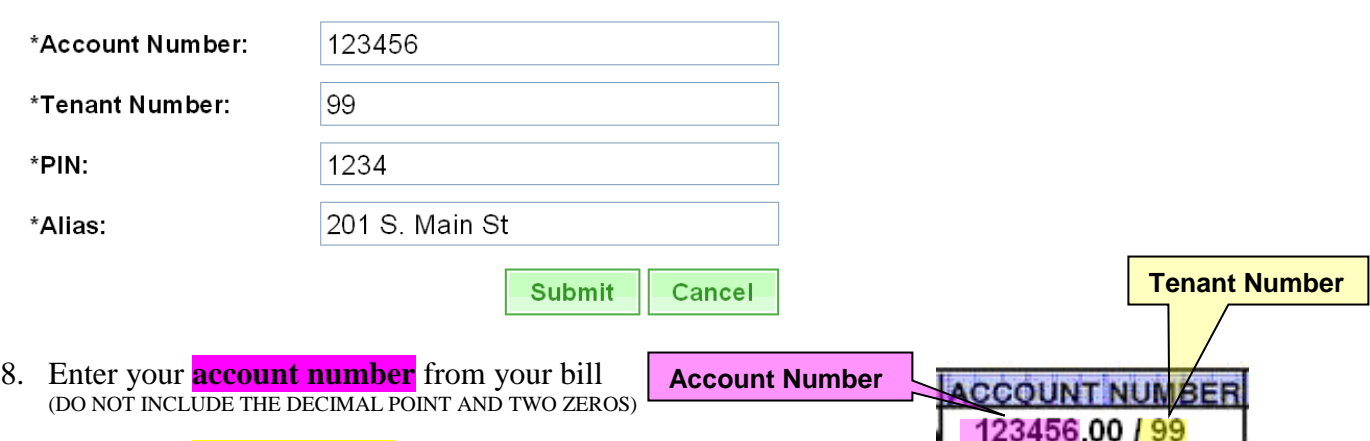

9. Enter your **tenant number** from your bill.

- 10. Enter your account **PIN**. (Your account PIN is the last four digits of your Social Security Number.)
- 11. Enter an **Alias** for your account. (An alias is simply a name that you choose for your account that you can easily recognize rather than using an account number. Customers with multiple bills will use alias names to differentiate among accounts. The recommended alias is your address as in the example above. Another example might be: 201 S. Main St. Irrigation)
- 12. Click "Submit" to go your account.
- 13. You will receive a prompt that says "The account was successfully linked to your profile". Now click the "Cancel" button to return the Account Inquiry screen.
- 14. From the Account Inquiry screen, you can View your Billing History, View your Water Usage History, View your monthly meter readings, Update your current phone number and email address, Track your Payments and Pay your Bill.

**Transactions are safe and secure Payment is credited to your account instantly Check balance, payment history, or consumption Update your account information VISA** MasterCa **Pay with your Debit or Credit Card A 2.5% convenience fee will apply to payments**

## **What can I access online?**

**View your billing history View your water usage history View your monthly meter readings Update your phone numbers Update your email address Track your monthly payments Pay your water bills**